## Nationwide Children's Hospital Registration

- Return user start on this page (1)
- New user start on page (5)

## **Return User (already has an account)**

- 1. Select the link: [https://ohiohealth.jfhcloud.com/#population?d=es.oh&pid=3d99166e](https://ohiohealth.jfhcloud.com/#population?d=es.oh&pid=3d99166e-a86b-4ba4-b2a5-14feb1990951)[a86b-4ba4-b2a5-14feb1990951](https://ohiohealth.jfhcloud.com/#population?d=es.oh&pid=3d99166e-a86b-4ba4-b2a5-14feb1990951)
- 2. Select the option to "SIGN IN" at the top right of the page to sign in with your account.

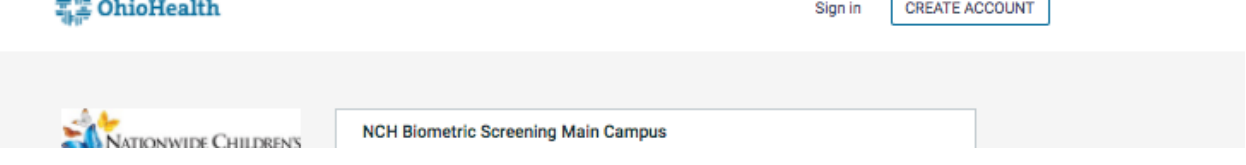

3. After signing in, select the "SIGN UP" button next to the screening category you want to sign up for.

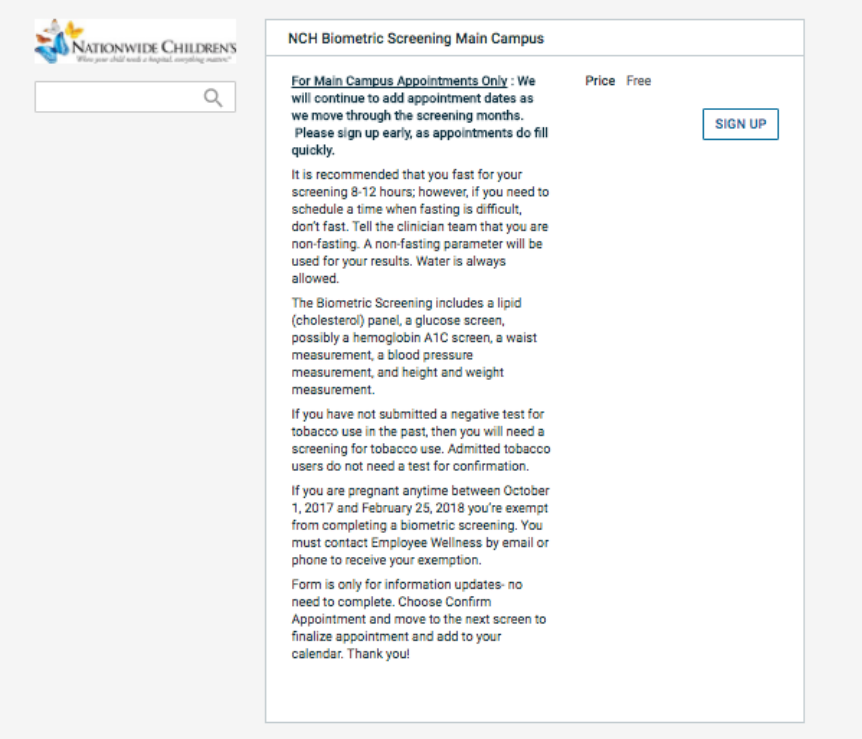

4. Choose the location that you prefer. \*note: all available locations are shown by default.

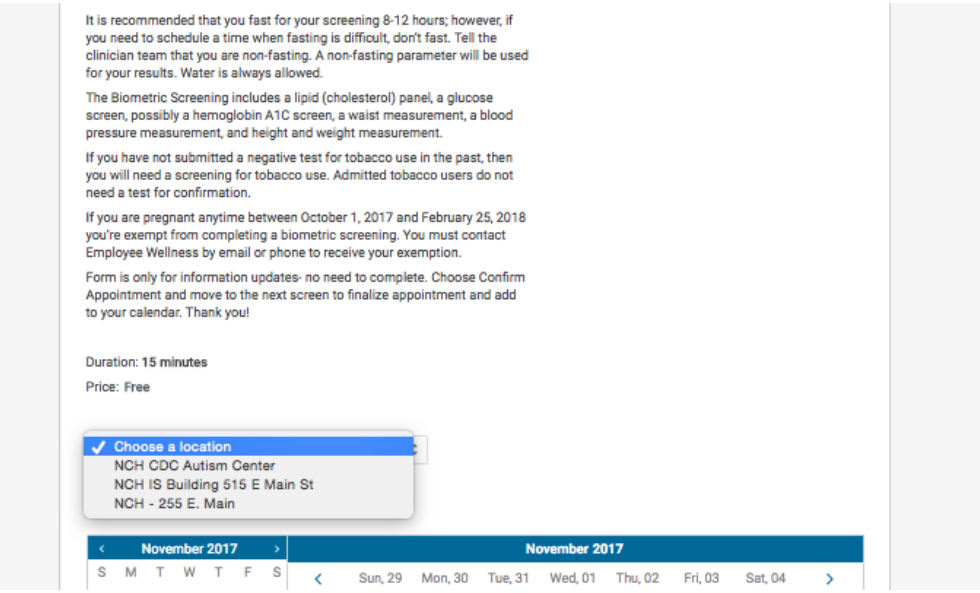

5. Select the time slot to want to attend:

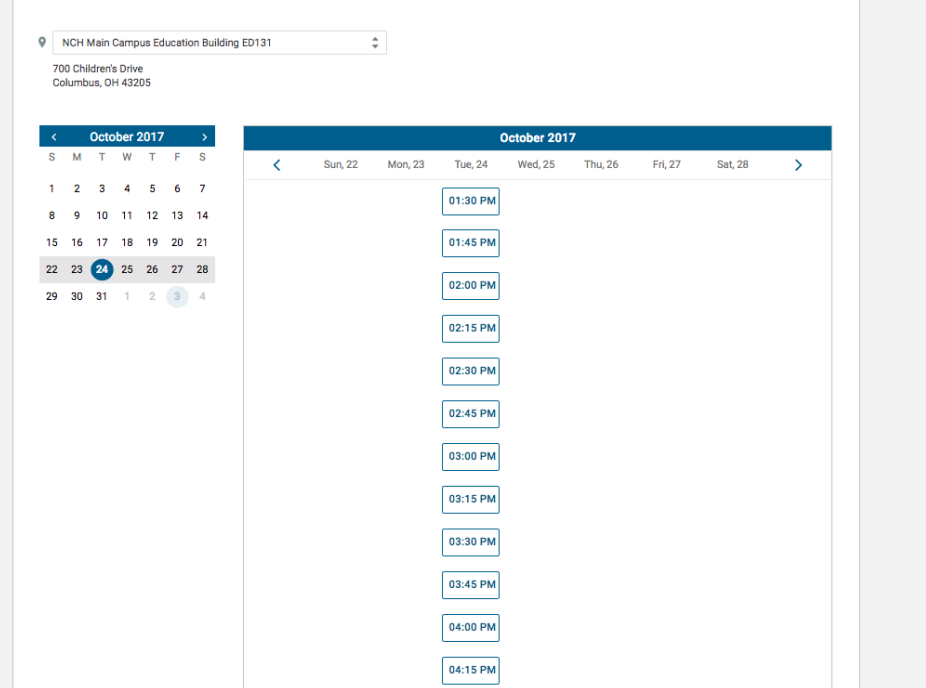

6. You will now need to confirm the details for the event by selecting "Yes, Sign me up for this event"

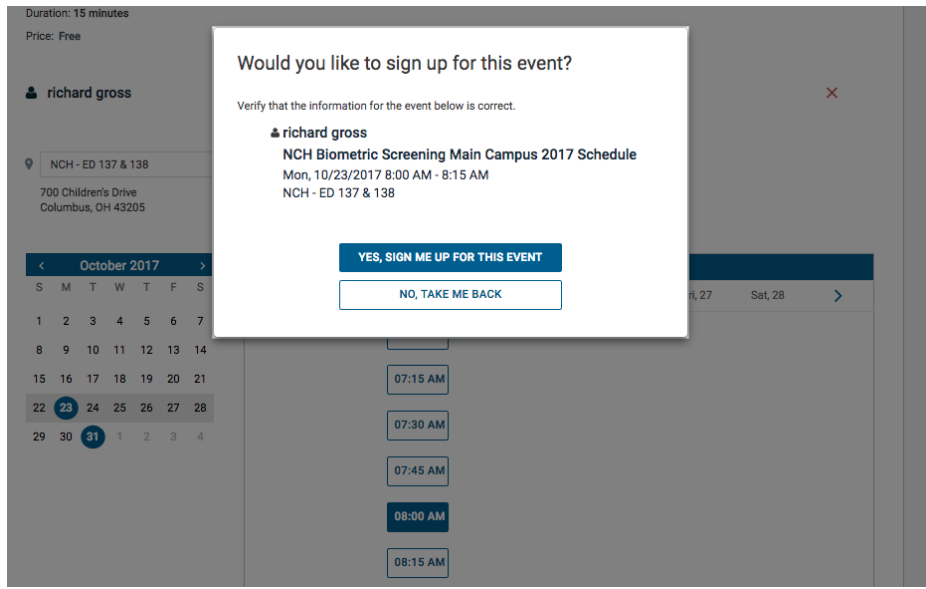

7. You Are now registered, and you will then be shown a confirmation screen saying that "You are Registered for" with appointment details.

\*You will also receive an Email, SMS, or both confirmation shortly after depending on your contact preferences you selected.

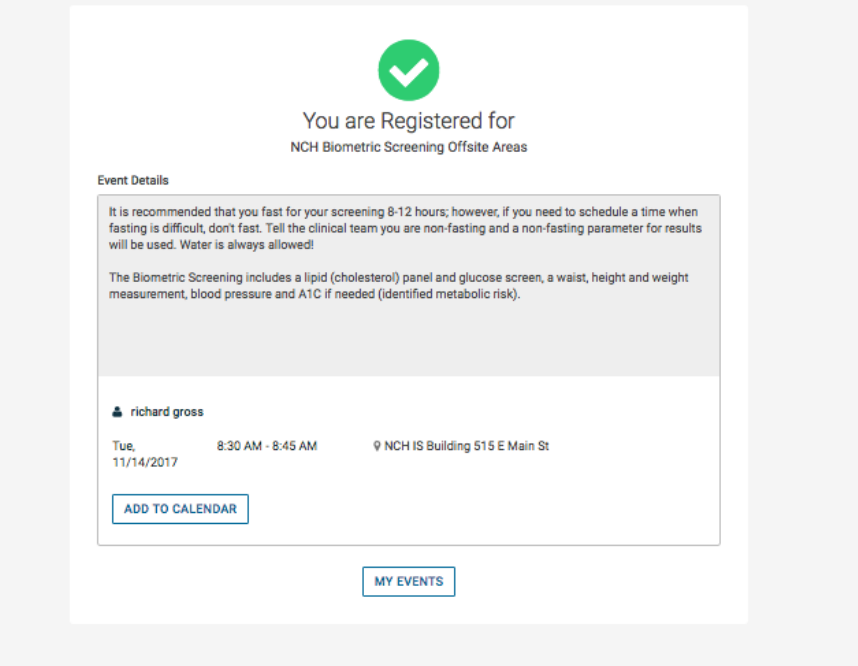

8. If you want to view or need to cancel your appointment for any reason in the future, then you can log in to the portal and Select My Events at the top of the page.

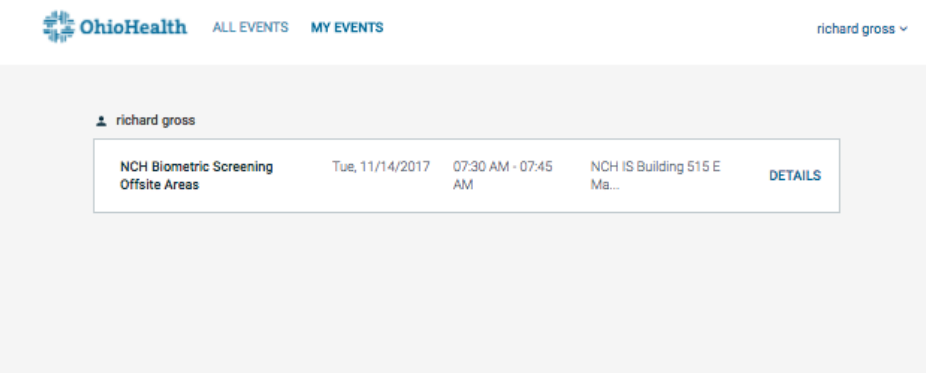

## **NEW USER:**

- 1. Select the link: [https://ohiohealth.jfhcloud.com/#population?d=es.oh&pid=3d99166e](https://ohiohealth.jfhcloud.com/#population?d=es.oh&pid=3d99166e-a86b-4ba4-b2a5-14feb1990951)[a86b-4ba4-b2a5-14feb1990951](https://ohiohealth.jfhcloud.com/#population?d=es.oh&pid=3d99166e-a86b-4ba4-b2a5-14feb1990951)
- 2. Select the "SIGN UP" button next to the screening category you need to sign up for.

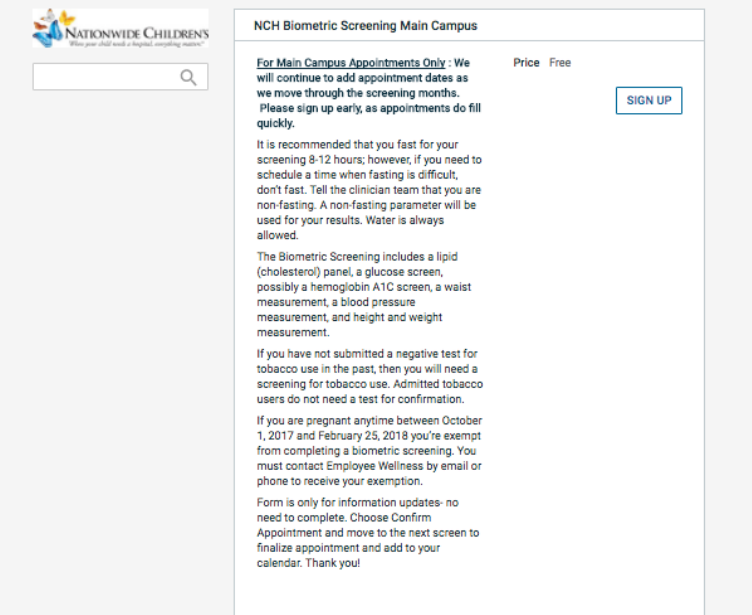

3. Choose the location that you would like to attend your screening. \*note: all available

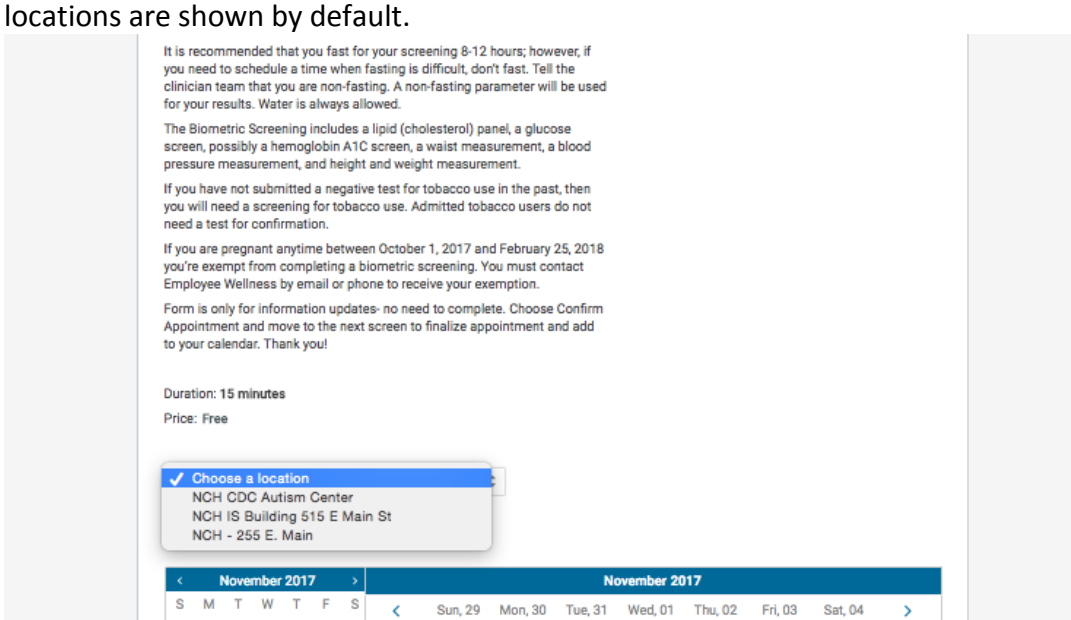

4. Select the time slot to want to attend:

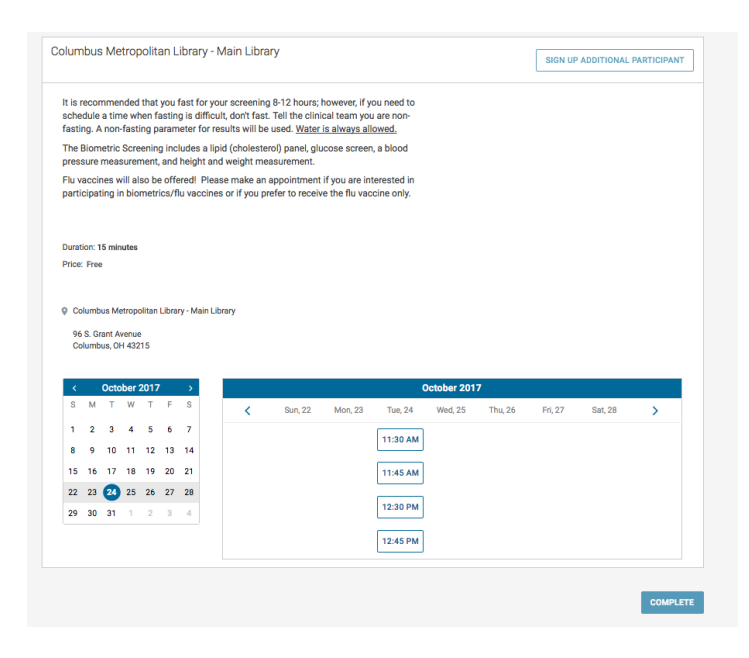

5. You will then be asked to create an account:

\*\*This step will only create your account. **You will still need to continue to complete appointment sign up.**

Please opt into text messages and emails if you would like to receive confirmations and appointment reminders.

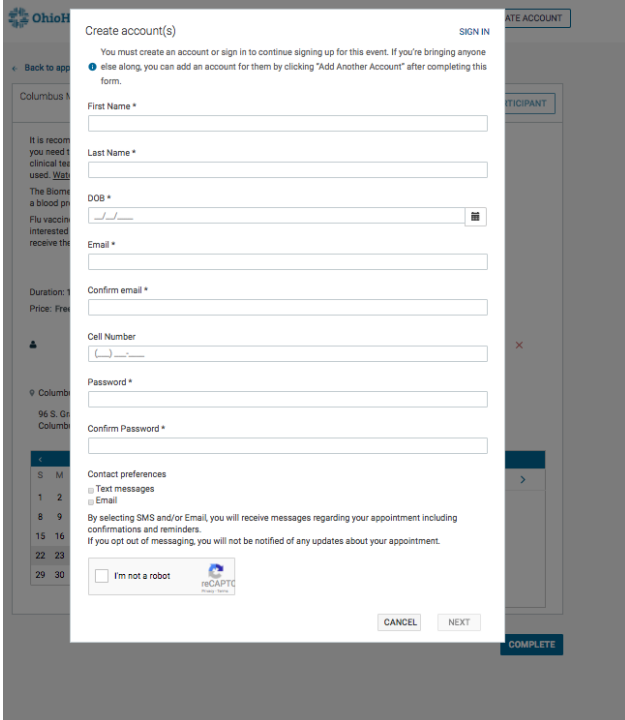

6. You will then be asked if you want to create another account for anyone else, or proceed with event signup. \*\*\*Most users will select "NO, PROCEED WITH EVENT SIGNUP"

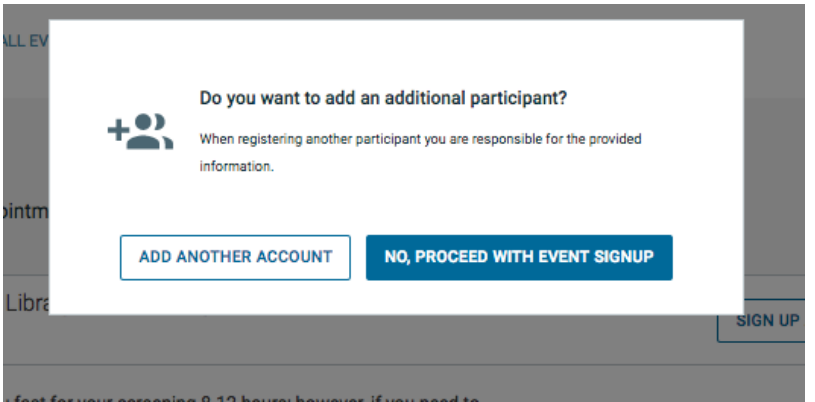

7. You will now need to confirm the time and location for the event you want to attend by selecting "Yes, Sign me up for this event"

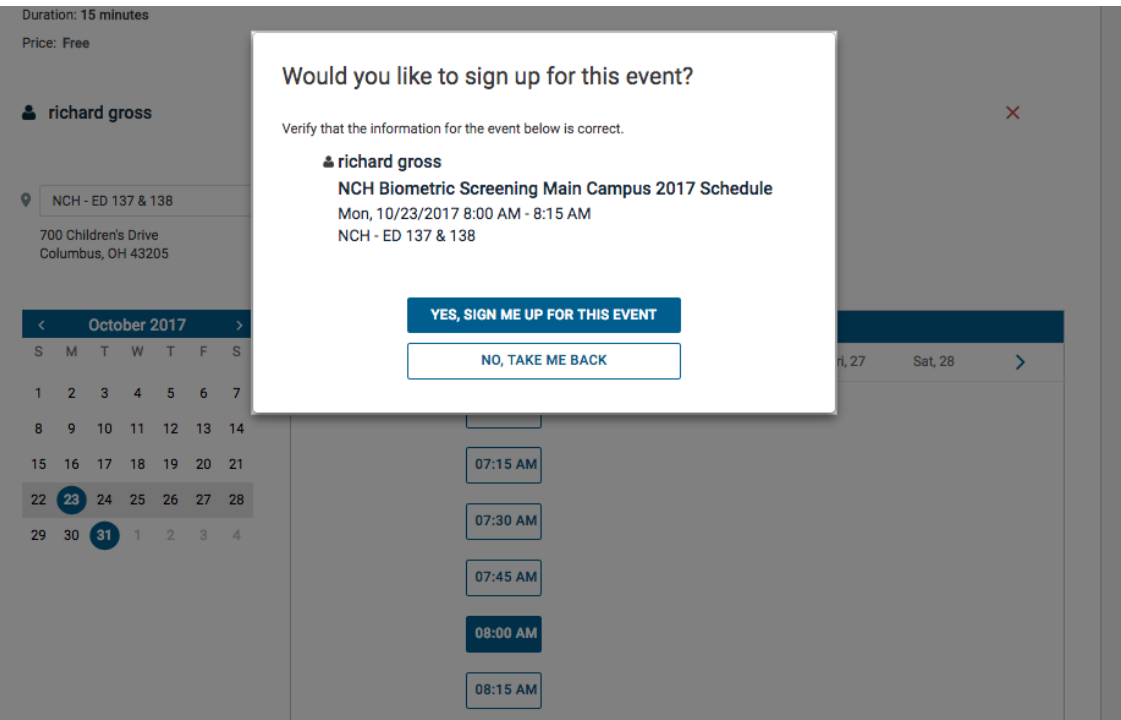

8. You Are now registered, and you will then be shown a confirmation screen saying that "You are Registered for" with appointment details.

\*You will also receive an Email, SMS, or both confirmation shortly after depending on your contact preferences you selected.

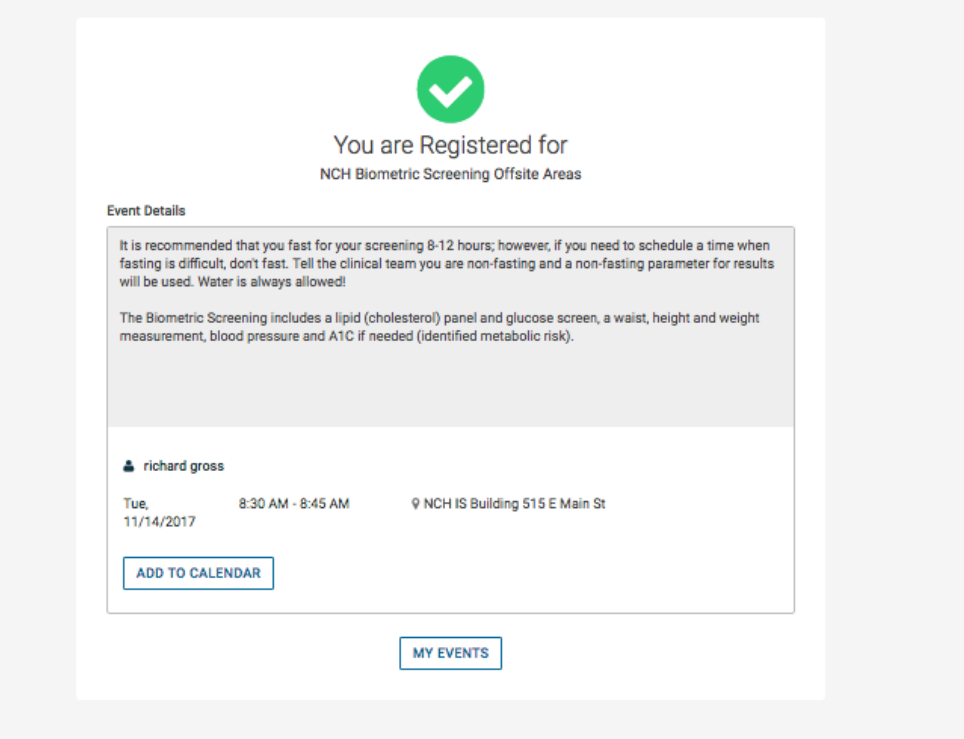

9. If you want to view or need to cancel your appointment for any reason in the future, then you can log in to the portal and Select My Events at the top of the page.

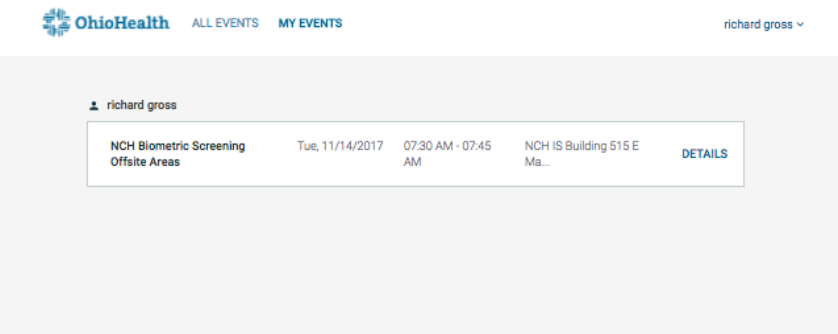